# **MODULO 2**

**FACULTY OF LAW AND POLITICAL SCIENCES**

**THESIS TOPIC SELECTION FORM**

**INSTRUCTIONS** 

*V.1.0.20230824*

**SZTE HSZI** 24 08 2023

FACULTY OF LAW AND POLITICAL SCIENCES THESIS TOPIC SELECTION FORM | **INSTRUCTIONS |** V.1.0.20230824

アノノノノノメノ

### **Table of contents**

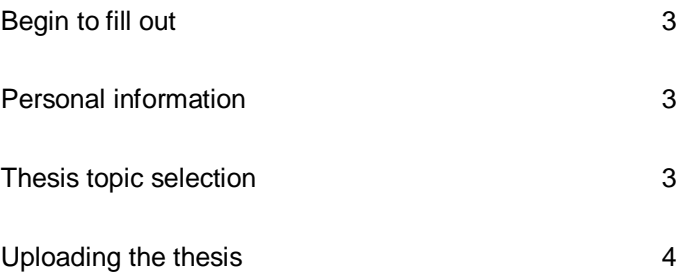

### **Begin to fill out**

Logging in the Modulo 2 system is the first necessary step [\(https://modulo.etr.u-szeged.hu/modulo2/\)](https://modulo.etr.u-szeged.hu/modulo2/) to start filling out the form. After having clicked on "Submit" on the start-up page, you need to navigate to the virtual office entitled "ÁJTK TO" where the "Thesis Topic Selection - Faculty of Law and Political Sciences" form can be found. By clicking on the "Fill out" button, the form appears, several fields of which are automatically filled out.

## **Personal information**

In this part of the form all fields must be filled out by the student. Contact details can easily be added by choosing from the proposed options from the Neptun system. Having selected the right option, modifications can be made, however, this will not change the data stored in Neptun.

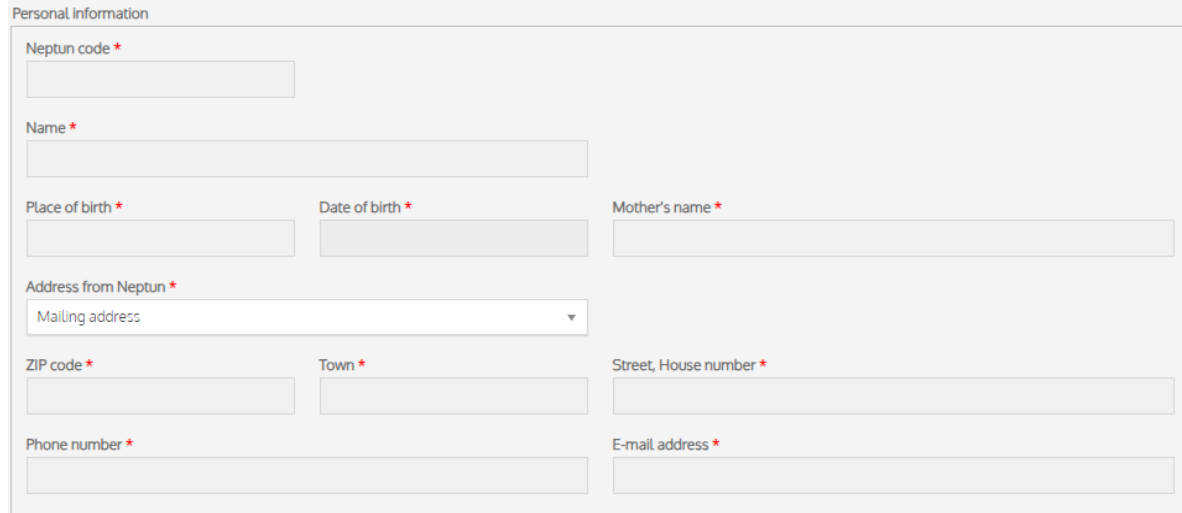

# **Thesis topic selection**

In this part of the form all fields must be filled out. The "Training programme" and "Department / Institute" fields can be filled out by using the drop-down lists from the Neptun system. The student must provide the "Planned title/topic of the thesis" and also select the "Language of the thesis" from the provided options. If the student has an internal consultant, the "I have an internal consultant" field must be ticked, the the consultant's "Department / Unit" must be selected together with the name of the consultant. If the student has more than one consultant, data on the additional consultant(s) can be provided by clicking on the "+" icon.

In case the student has an external consultant, the consultant's full name and "Position" must be provided. The consultant's statement on the thesis being eligible for submission must be uploaded to the "Consultant's statement of approval" field.

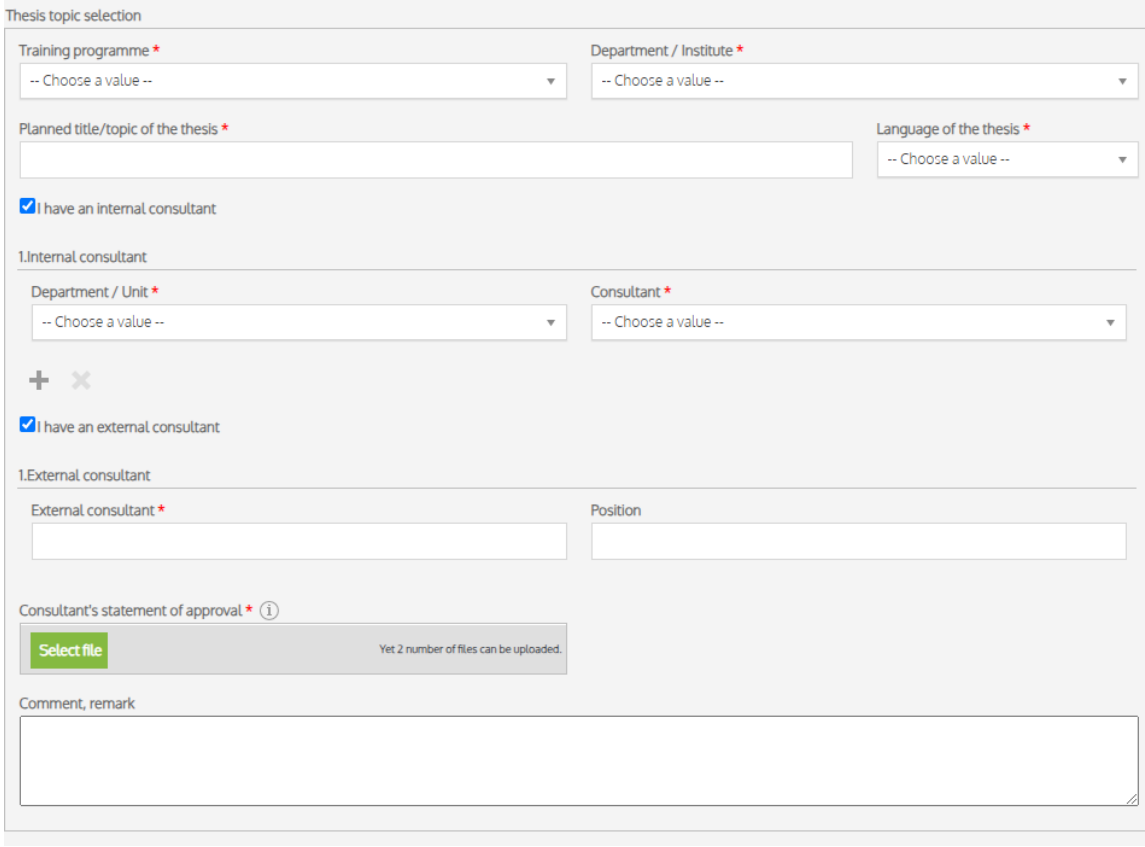

If the department/institute accepts the student's thesis topic selection, the status of the form changes to "The thesis is waiting for submission" and the form goes back to the student. If the choice of the thesis topic gets rejected, the student must choose a new thesis topic, fill out a completely new form and submit it again. The reason for the rejection of the thesis topic is recorded on the form by the responsible department/institute.

### **Uploading the thesis**

If the form is in the "The thesis is waiting for submission" status the student must upload his/her thesis in the "Uploading the thesis" field.

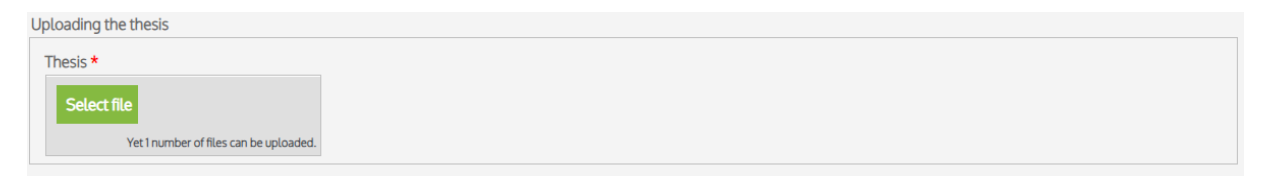